## How to submit a Testing Agreement for Faculty

**Step 1** Log into your AIM account using your YCP Username and password <https://york.accessiblelearning.com/YCP/Instructor/Login.aspx>

## **Step 2** Select Alternative Testing

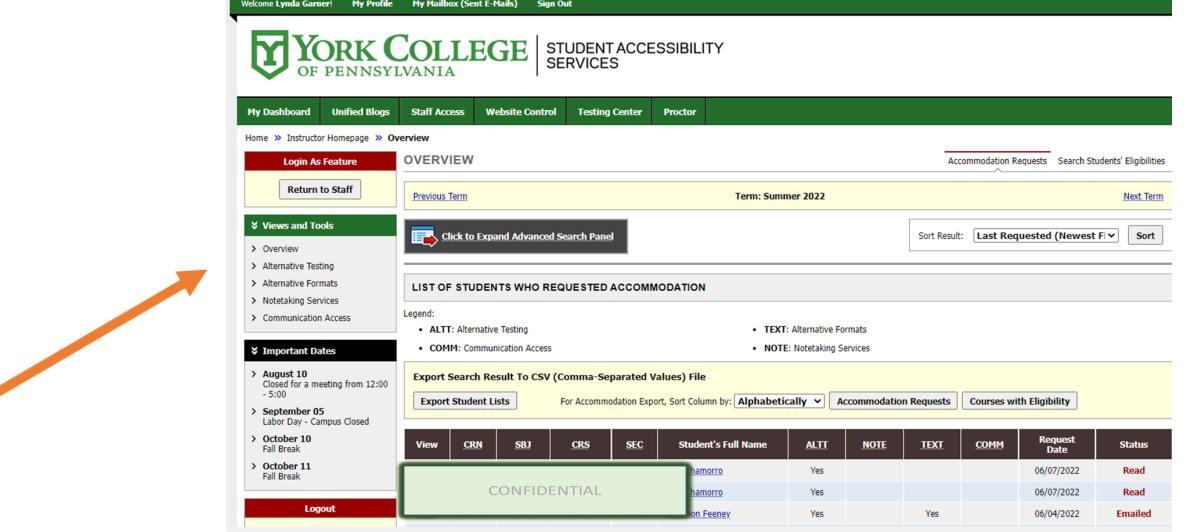

**Step 3** Select the appropriate class from the drop down menu

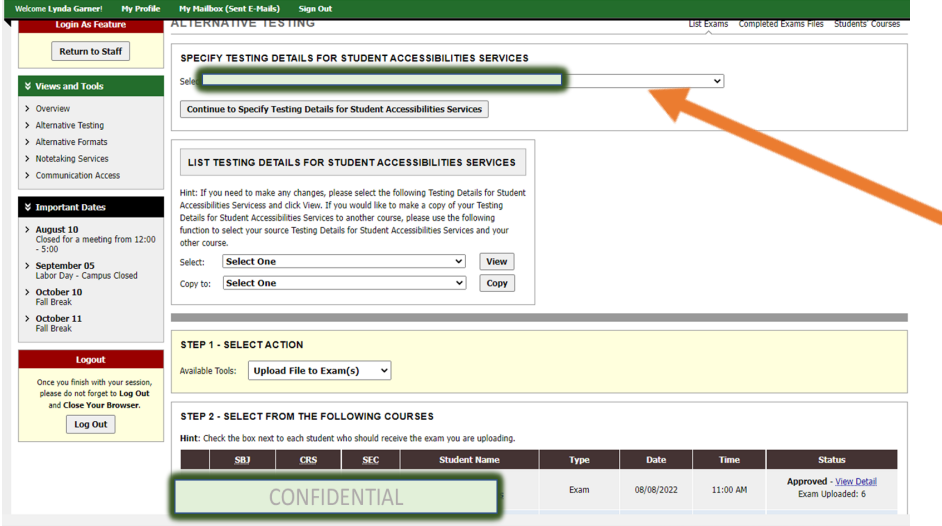

**Step 4** Complete the form!

## How to submit a Exam and/or Exam Instructions

**Step 1** Log into your AIM account using your YCP Username and password <https://york.accessiblelearning.com/YCP/Instructor/Login.aspx>

## **Step 2** Select Alternative Testing

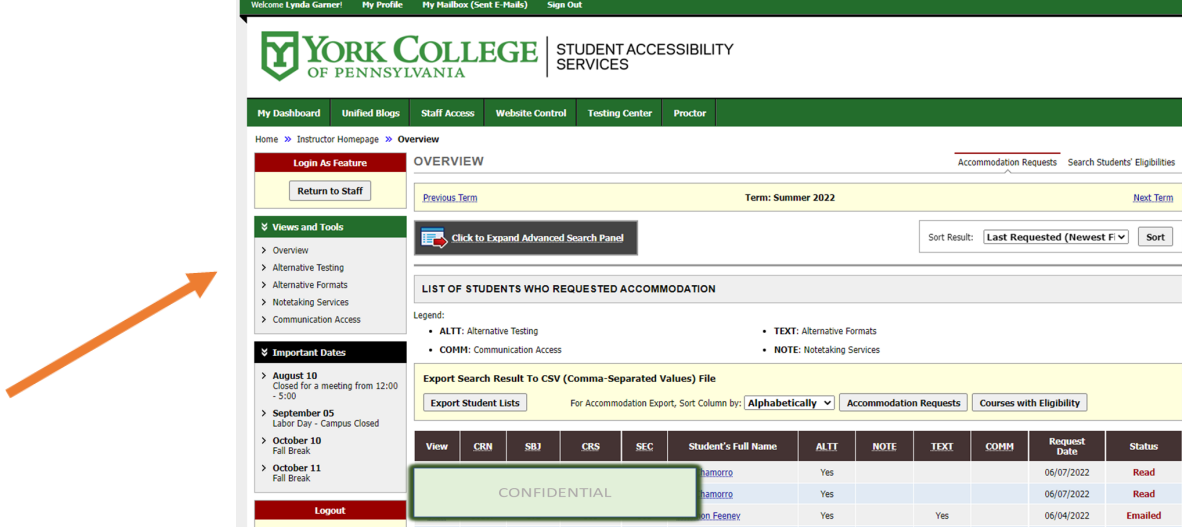

**Step 3** Select action of either "Upload File" or "Specify Instructions".

**Step 4** Select the requested students and exams you would like to have the information applied.

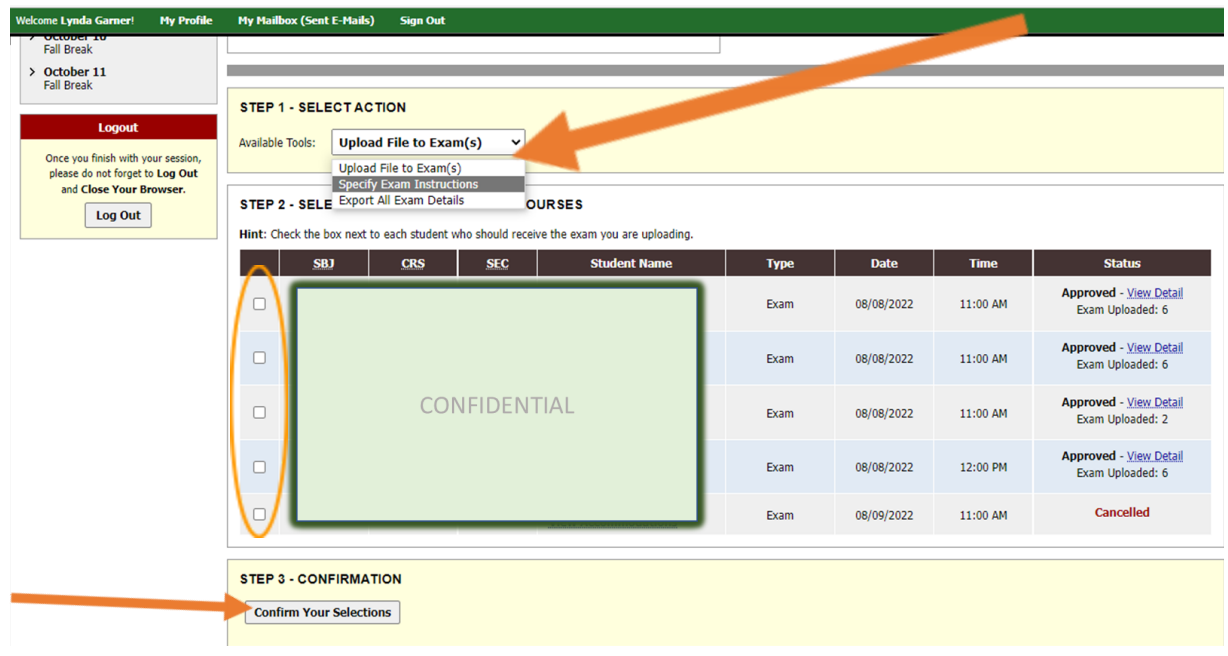

**Step 5** Download the form or complete the instructions as indicated.